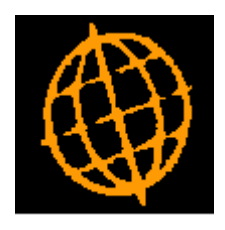

# **Global 3000 Service Pack Note**

# **Product List Import**

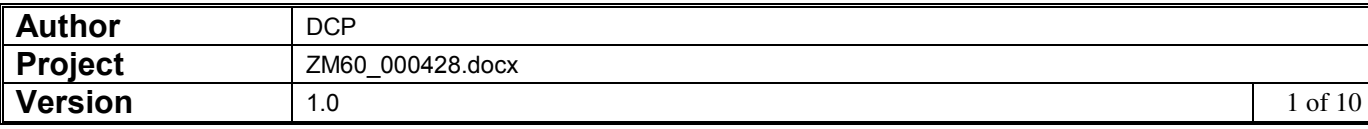

#### **INTRODUCTION**

This service pack provides the ability to import price list details from a CSV format external file.

A new button to be added to the price list maintenance window. Pressing the new button initiates the import of price list entries from a user defined CSV format file.

Note, the below changes apply to Price List Maintenance and Future Price List Maintenance within both Global 3000 Sales Order Processing and Global 3000 Purchase Order Processing.

The new button is labelled 'Import', when pressed the user is prompted for the filename (and path) to be imported and then the file structure details (which consist of the field/column position for the price list details available for import). File structures are automatically saved. The new button can be controlled by authorisation point PM531 IMP.

Once the file content has been established and the user chooses to proceed with the import, all the price list details (within the CSV file) are validated. If any of the incoming details fail validation they are presented to the user and the import is abandoned. If all the incoming details are valid the file is imported and the user is then returned to the price list maintenance window.

The expected format of the CSV file matches CSV files produced by Microsoft Excel (fields are delimited by a single ',' character, dates are formatted as dd/mm/yyyy and text items are NOT enclosed within quotes), however it will also automatically detect when a text field is enclosed within either double or single quotes and remove these.

The following limitations apply.

Each line within the import file must represent details of a single price list entry to be imported (either a new entry or updates to an existing one).

Description only entries (type = name) cannot be imported.

Normal price list validation rules are applied during the import.

The product code is mandatory and must be present for each entry in the import file. Lines within the import file with a blank product code are skipped.

If there is an existing price list entry for the incoming currency and product the line is initially treated as an update although depending on the expiry dates of the incoming and existing entries a new price list entry may be created. In all other cases a new price list entry will be created.

The following fields can be optionally included via the file content window, however if they have been selected for inclusion they must be present for each price list entry imported.

- Currency.
- Expiry date.
- Type.
- Pricing unit.
- Special or foreign description.
- Price/percentage 1.
- Price/percentage 2.
- Price/percentage 3.

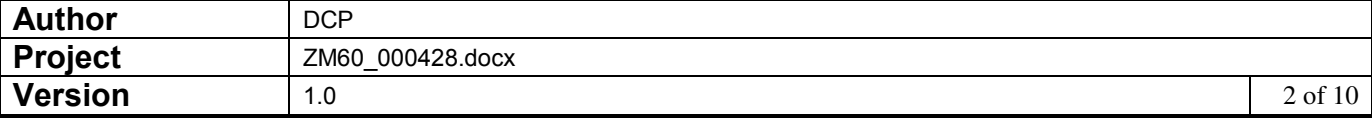

- Price/percentage 4.
- Price/percentage 5.
- Price/percentage 6.
- Price/percentage 7.
- Price/percentage 8.
- Price/percentage 9.
- Price/percentage 10.
- Price/percentage 11.
- Price/percentage 12.

Please note, when updating an existing price list entry via an import file, items that cannot be amended manually (i.e. the currency, product and pricing unit) cannot be amended via the import file. Changes to items that cannot be amended are simply ignored.

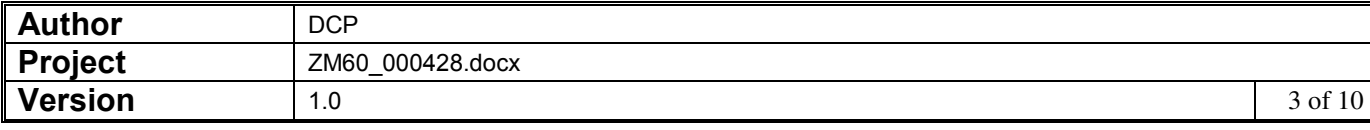

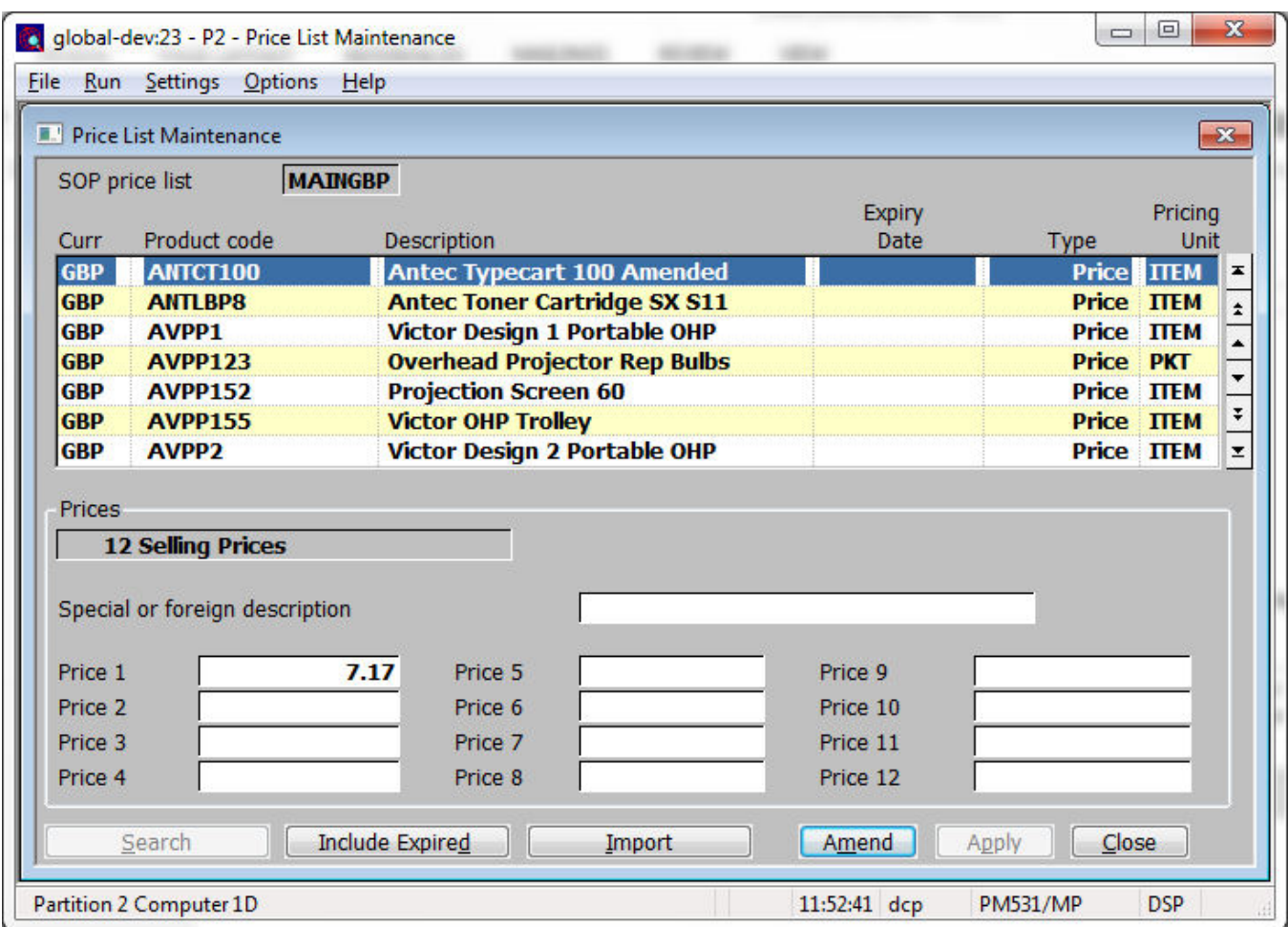

## **Price List Maintenance Window**

**Import** This allows product details to be imported from a CSV format file. The CSV file can contain details of new price list entries, updates to existing price list entries.

**Note** Type 'Name' price list entries cannot be imported.

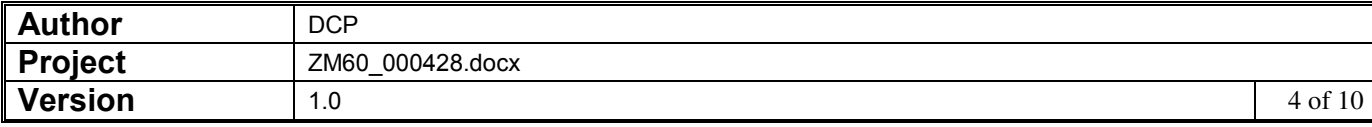

## **Import File Details Window**

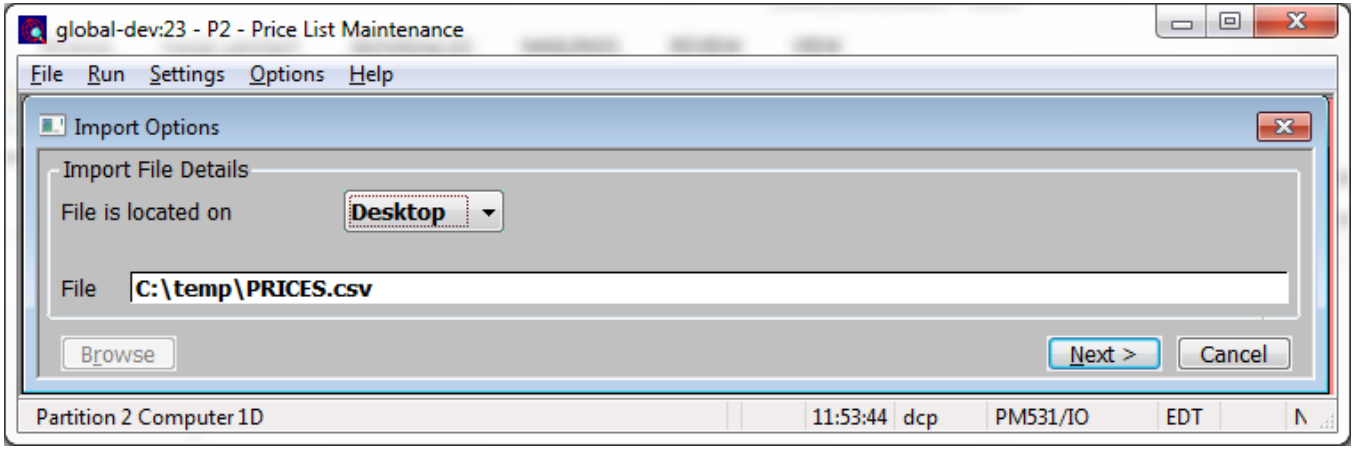

**Purpose** This window enables you to specify the import file details.

**Note** The settings in this window default to those used last time this option was selected.

*The prompts are:* 

- File is located on Set this option to 'Desktop' if the folder specified in the path is on the PC currently running GX, otherwise set the option to 'Server' to indicate that the import file is located on the main server.
	- **Example** Assuming that the path is C:\My Documents, if the import file is located in the 'My Documents' folder on the operator's PC the above option should be set to 'Desktop' alternatively if the import file is located in the 'My Documents' folder on the server the above option should be set to 'Server'.
		- **File** Enter the file name (including path and extension) in the host system. A file extension of '.CSV' is automatically appended to the filename if one has not been supplied.
		- **Note** If the import file is located on the desktop (i.e. the operator's PC) then the <Browse> button can be used to locate and specify the path.
		- **Back** Where available this returns to the preceding window.

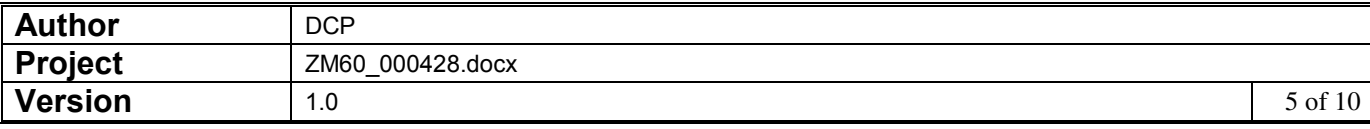

## **Select File Structure Window**

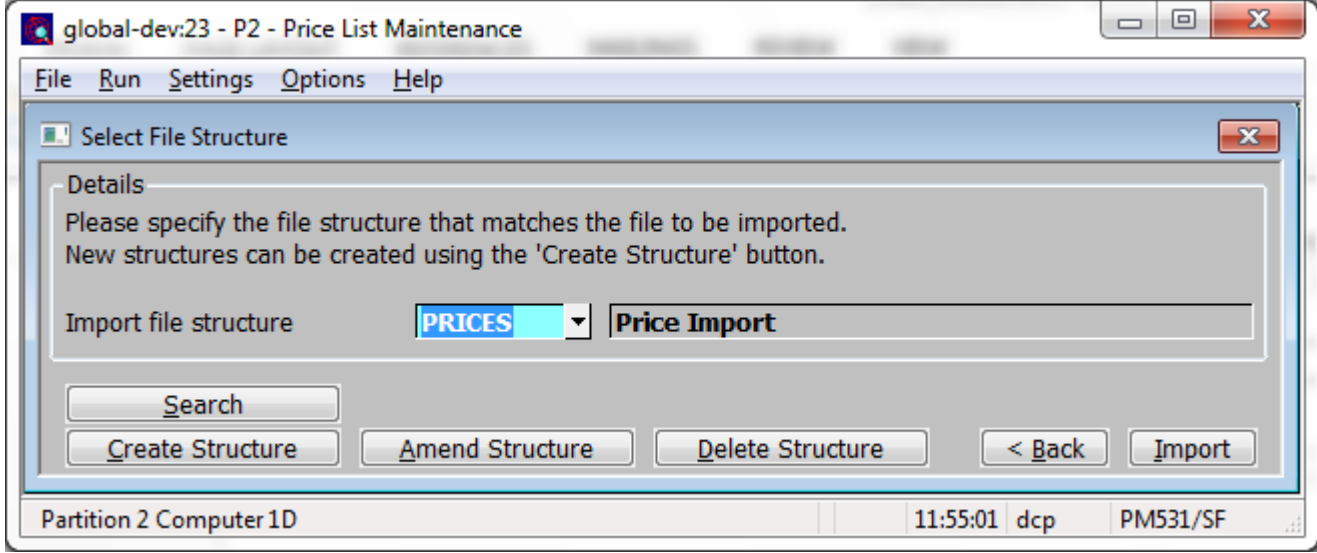

**Purpose** This window enables you to select the structure of the file to be imported.

## *The prompts are:*

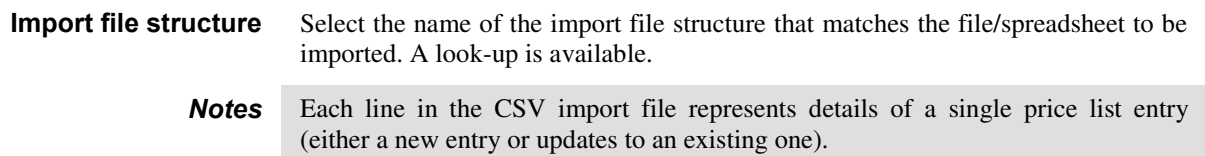

### *The buttons are:*

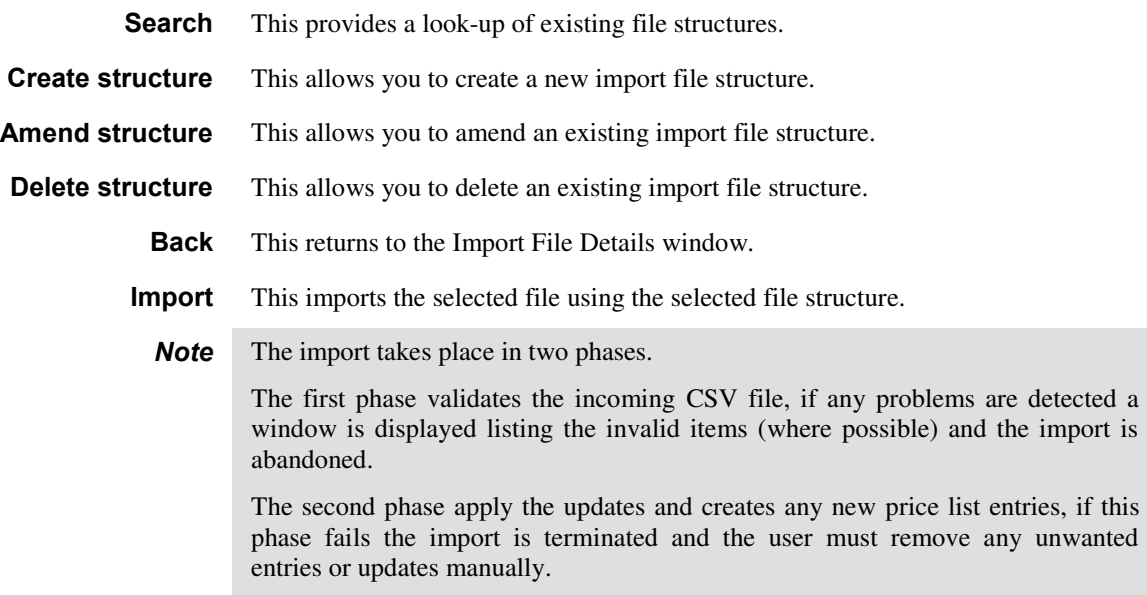

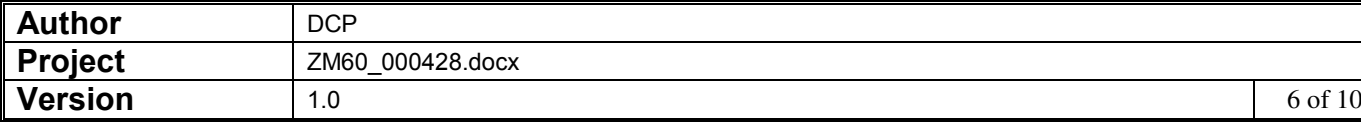

# **Import File Structure Window**

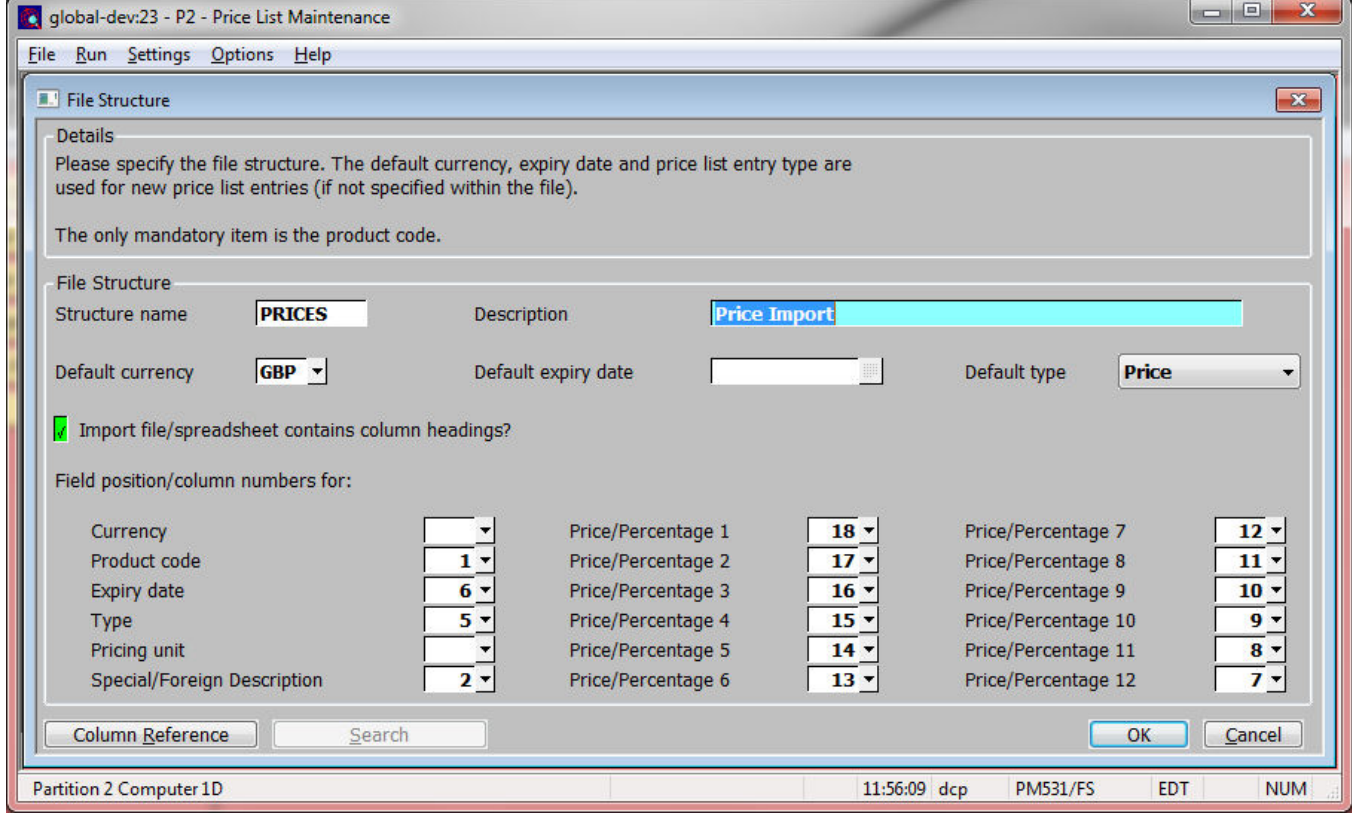

**Purpose** This window enables you to specify the structure of the file to be imported.

**Note** Each item that is selected for inclusion in a file structure must be present for each price list entry imported via that structure.

### *The prompts are:*

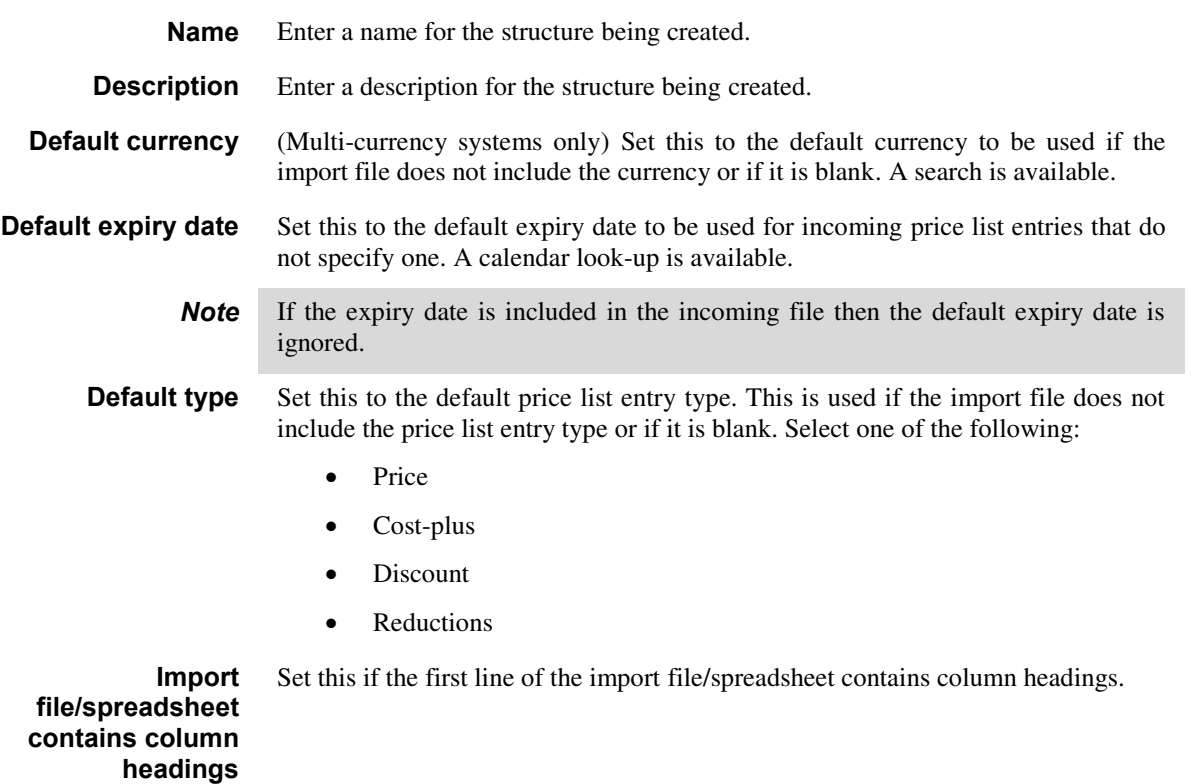

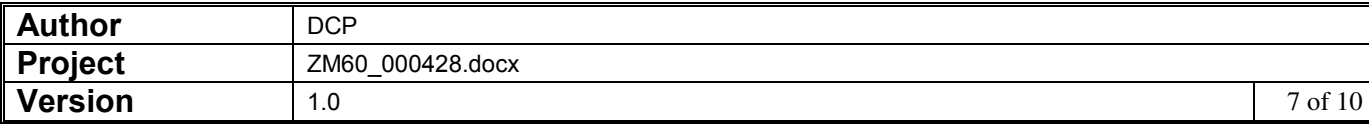

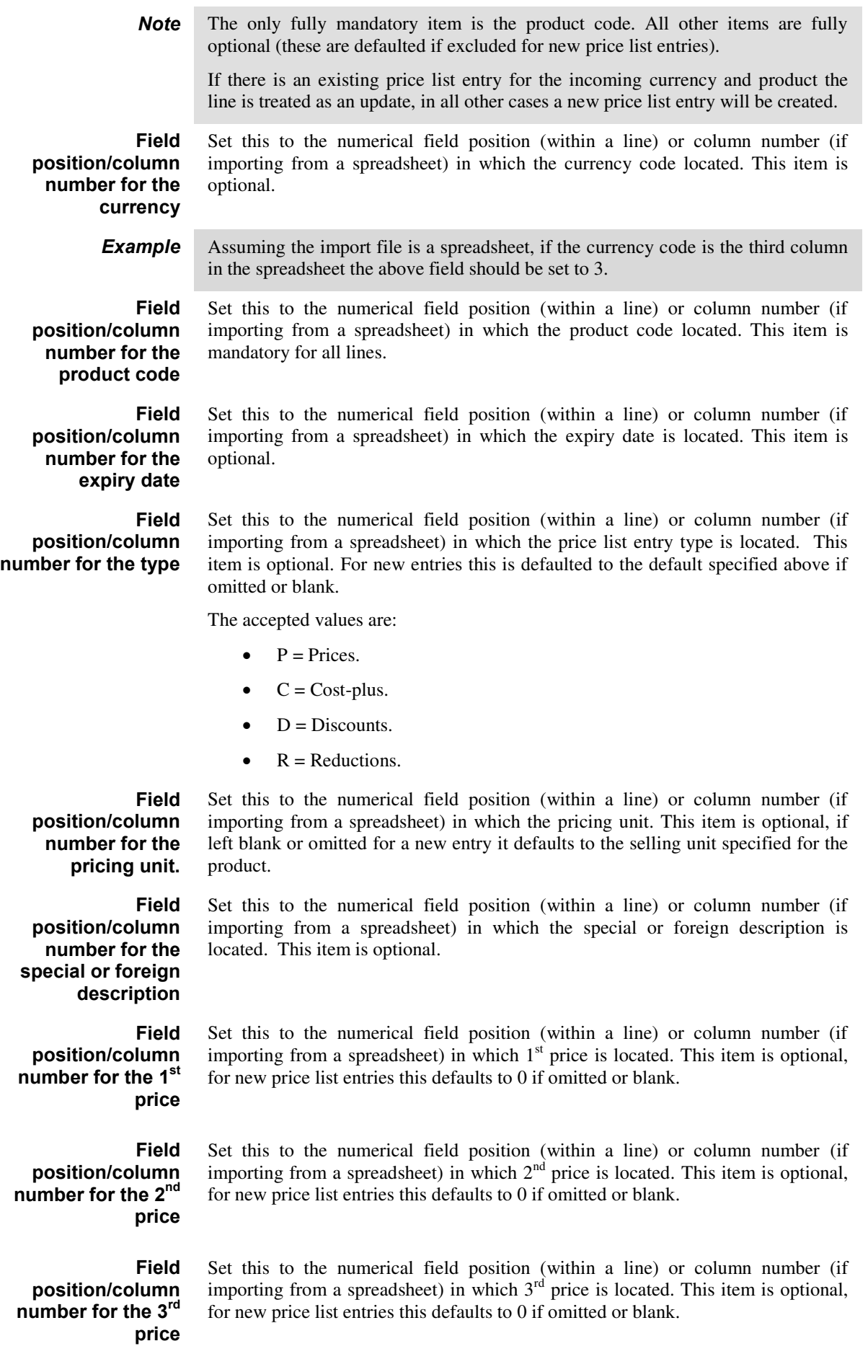

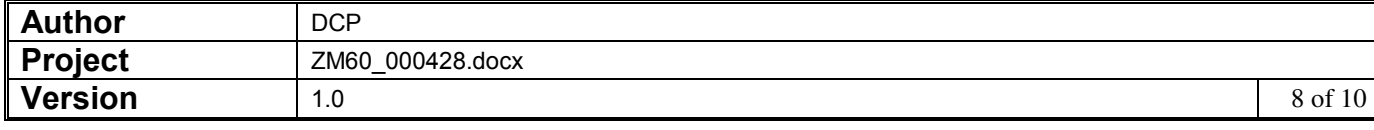

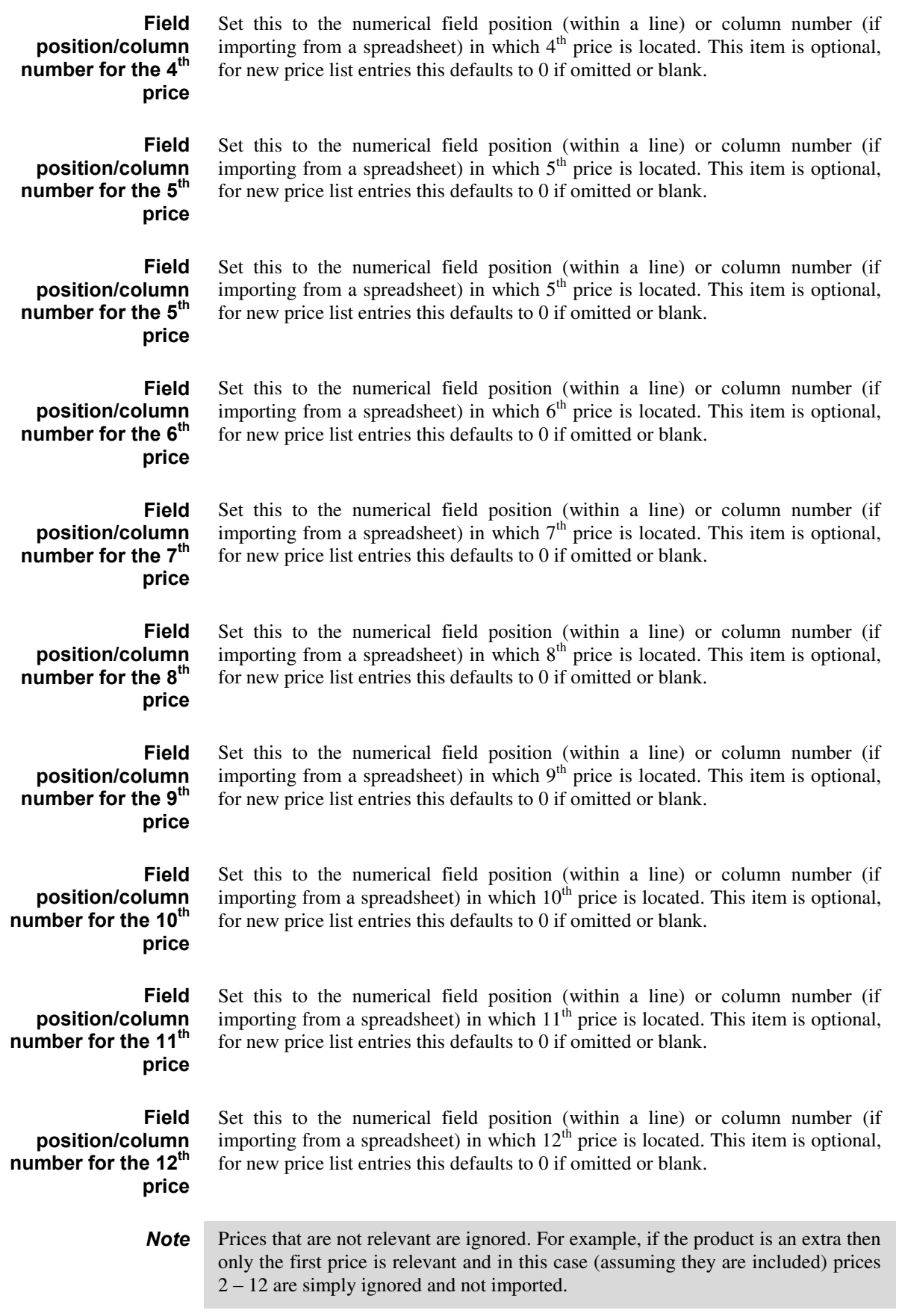

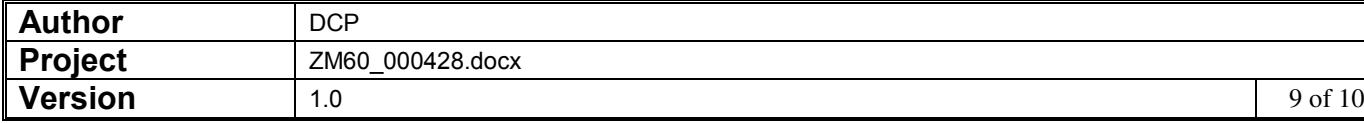

#### *The buttons are:*

**Column reference** This button is available at all field position/column number prompts. It allows you to enter a spreadsheet column reference (e.g. 'A', 'B' etc) which will then be automatically converted to a numeric column number.

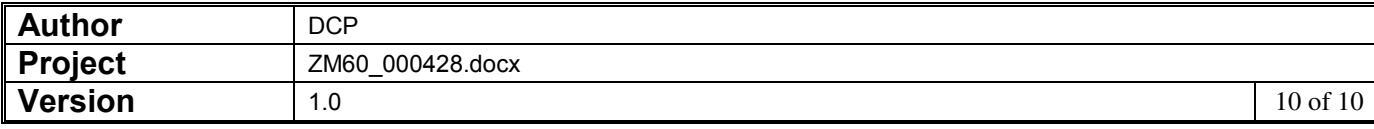